# ADempiere (3.5)

## インストールマニュアル

ADempiere Community

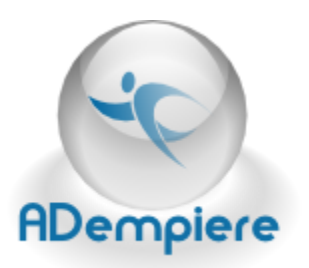

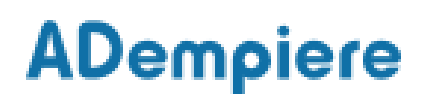

## **Contents**

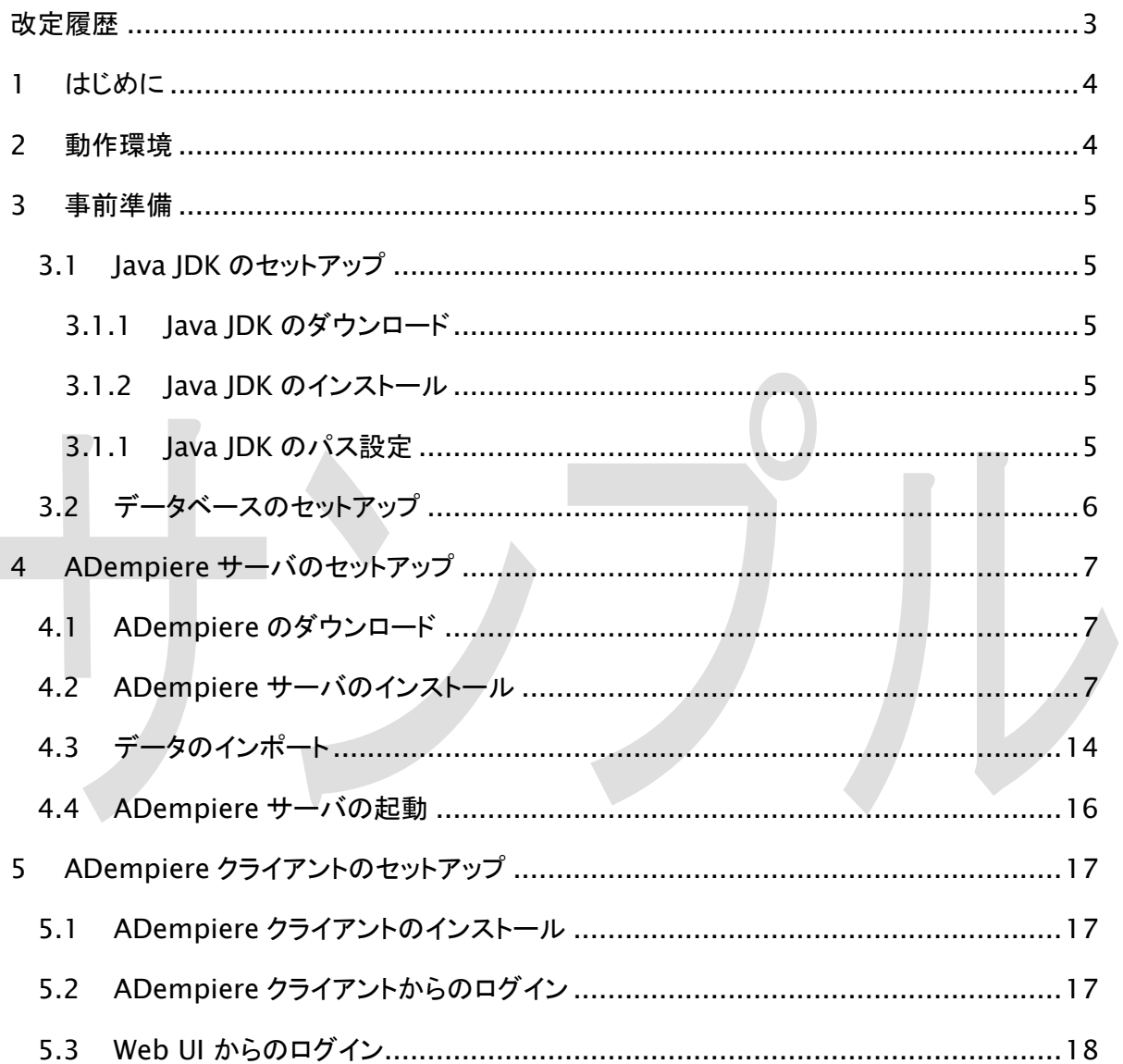

改定履歴

<span id="page-2-0"></span>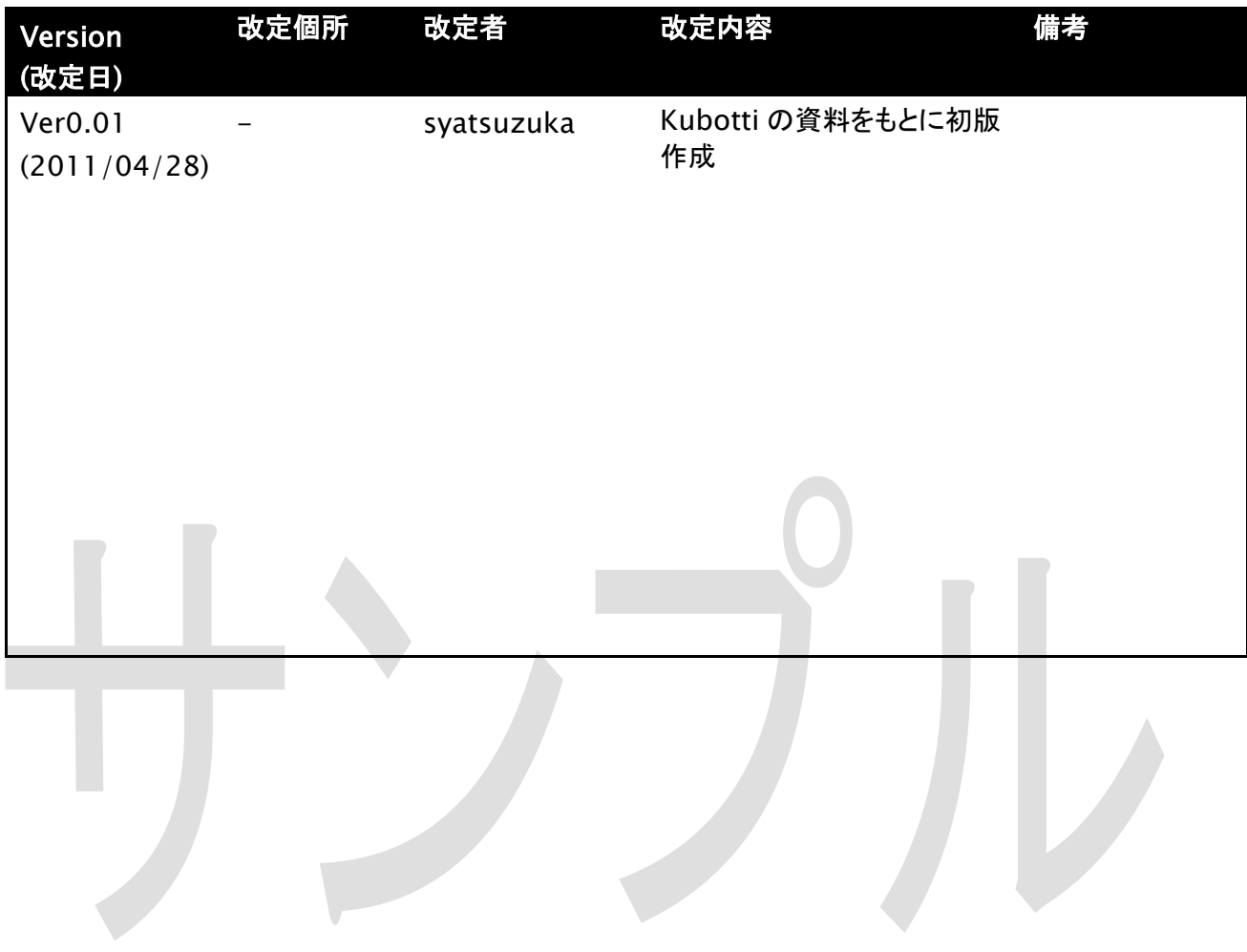

## <span id="page-3-0"></span>1 はじめに

本マニュアルは、ADempiere3.5 のインストール手順を記したものです。

## <span id="page-3-1"></span>2 動作環境

Adempiere ERP は Windows と Linux で動作させることができます。データベースシステム は、Oracle または、PostgreSQL が使用可能です。

本マニュアルでは Windows XP Professional と Oracle XE でのインストール方法を解説し ます。

インストールに必要な環境を以下に記します。

- OS Windows XP Professional
- CPU 2GHz 以上
- メモリ 1G バイト以上(2G バイト以上を推奨)

### <span id="page-4-0"></span>3 事前準備

### <span id="page-4-1"></span>3.1 Java JDK のセットアップ

<span id="page-4-2"></span>3.1.1 Java JDK のダウンロード

Adempiere をインストールするには Java の実行環境(JRE)だけではなく Java の開発環境 (JDK)が必要です。

インストールされていない場合は、下記 URL からダウンロードしてください。

<http://java.sun.com/javase/ja/6/download.html>

2009年12月26日現在、ダウンロードページに

- ・ JDK 6 Update 17 with Java EE
- ・ JDK 6 Update 17 with JavaFX SDK
- ・ JDK 6 Update 17 with NetBeans 6.8
- ・ JDK 6 Update 17
- ・ JRE 6 Update 17

などのダウンロードリンクがありますが、 NetBeans や Java EE は不要なので、JDK 6 Update 17をダウンロードしてください。

Adempiere のインストールには、Java の実行環境(JRE)ではなく JDK が必要です。

#### <span id="page-4-3"></span>3.1.2 Java JDK のインストール

JDK のファイルをダウンロードしたら、実行ファイルをクリックしてください。 インストーラーが起動するので指示に従ってインストールしてください。

### <span id="page-4-4"></span>3.1.1 Java JDK のパス設定

インストールが完了したら、JDK のパス通します。 コマンドプロンプトに"jarsigner"と入力してください。 (コマンドプロンプトは、デスクトップ画面左下にあるウィンドウズのスタートメニューから、 「すべてのプログラム」>「アクセサリ」>「コマンドプロンプト」で実行します)

"jarsigner"と入力したときに、使い方のメッセージが表示された場合は、すでに JDK のパスが

通っています。

「'jarsigner' は、内部コマンドまたは外部コマンド、操作可能なプログラムまたはバッチ ファイ ルとして認識されていません。」

と表示された場合は、JDK のパスが通っていないので、パスの設定をします。

「マイコンピュータ」のアイコンを右クリックして「プロパティ」を選ぶと、「システムのプロパティ」 が表示されます。

「詳細設定」タブをクリックして、ウィンドウの下のほうにある「環境変数」ボタンをクリックしてく ださい。

「システム環境変数」の「Path」を選択して、編集ボタンで変数値に JDK の bin ディレクトリをパ スに追加してください。

例:

;C:\Program Files\Java\jdk1.6.0\_17\bin ※セミコロン(;)は区切り文字です。

<span id="page-5-0"></span>3.2 データベースのセットアップ

データベースのセットアップ手順については、「ADempiere3.5\_インストールマニュアル補足」 をご参照ください。

## <span id="page-6-0"></span>4 ADempiere サーバのセットアップ

### <span id="page-6-1"></span>4.1 ADempiere のダウンロード

Adempiere のプログラム本体は、以下から入手することが可能です。

<http://sourceforge.net/projects/adempiere/>

#### <span id="page-6-2"></span>4.2 ADempiere サーバのインストール

ADempiere サーバのインストール手順を以下に記します。

#### 手順 1) ダウンロードファイルの解凍

Adempiere の zip ファイルを解凍します。

解凍して出来たフォルダを任意の場所に移動させてください。

このマニュアルでは C ドライブの直下(C:\Adempiere) に移動させたという前提で説明し ます。別の場所に置いた場合はファイルパスを読み替えてください。

#### 手順 2) インストーラの実行

解凍フォルダにある、以下のバッチスクリプトを実行してください。

ADempiere の設定プログラムが起動されます。

C:\Adempiere\RUN\_setup.bat

#### 手順 3) ADempiere サーバ設定

手順 2 で起動された ADempiere サーバ設定画面において、下記を設定ください。

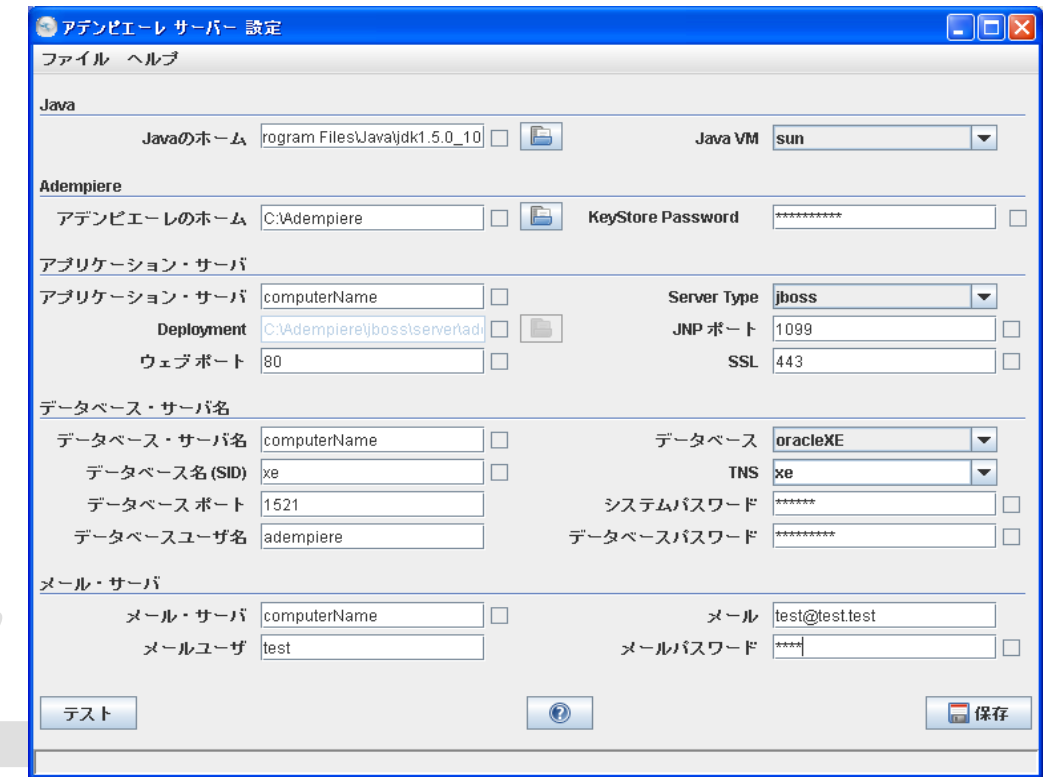

図 4-1 ADempiere サーバー設定画面

#### Java のホーム

インストールした JDK のディレクトリを指定

#### Java VM

"sun"を選択

#### アデンピエーレのホーム

ADempiere の本体を置いたディレクトリを指定

(本マニュアルでは C:\Adempiere に置いています)

#### KeyStore Password

任意のパスワードを設定して忘れないように、テキストファイルなどに保存したりメモをした りして下さい。

アプリケーション・サーバー

インストールする PC のホスト名を指定します。

デスクトップのマイコンピュータを右クリックして表示される、「システムのプロパティ」ウィン ドウの「コンピュータ名」タブにある、「フルコンピュータ名」がホスト名です。文字の最後に あるドット( . )は付けなくても問題ありません。

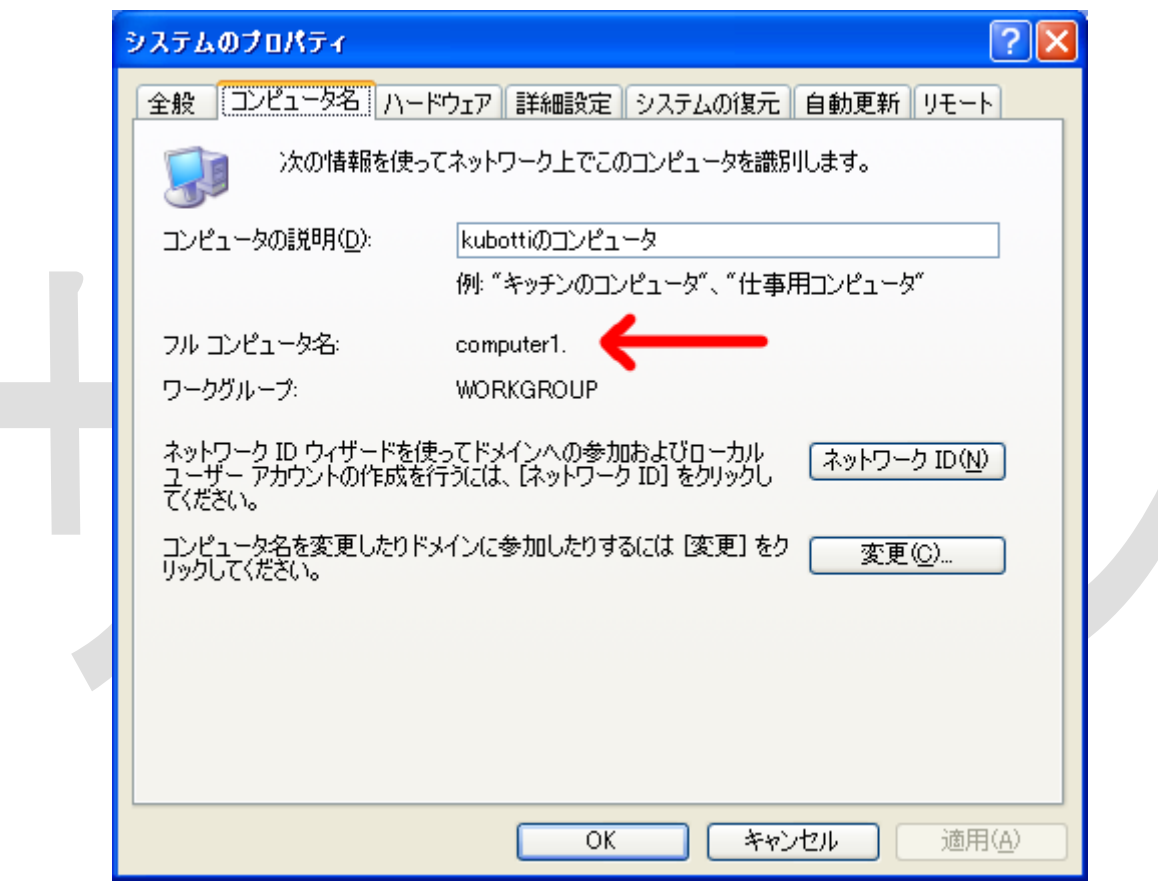

図 4-2 ホスト名の確認

#### Server Type

"jboss"を選択

#### JNP ポート、ウェブポート、SSL

デフォルトのままそれぞれ、1099、80、443 を指定

### データベース・サーバ名

「アプリケーション・サーバ」で設定したときと同じようにホスト名を指定

#### <データベースにオラクル XE を使う場合> データベース

oracleXE を選択

#### データベース名(SID)

"xe"と入力

#### TNS

xe を選択

データベースポート

oracleXE デフォルトの"1521"を設定

#### システムパスワード

オラクル XE をインストールしたときに設定したパスワードを入力

#### データベースユーザ名

"Adempiere"を入力

#### データベースパスワード

任意のパスワードを入力

※データベースユーザ名とデータベースパスワードは、Adempiere がデータベースに接 続する時に使うユーザー名とパスワードです。

#### <データベースに PostgreSQL を使う場合> データベース

"postgresql"を選択

### データベース名(SID)

"adempiere"を入力

### データベースポート

postgreSQL のデフォルトの"5432"を設定

### システムパスワード

postgreSQL をインストールしたときに設定したパスワードを入力

### データベースユーザ名

"adempiere"を入力

### データベースパスワード

任意のパスワードを入力

※データベースユーザ名とデータベースパスワードは、Adempiere がデータベースに接 続する時に使うユーザー名とパスワードです。

#### メールサーバ

「アプリケーション・サーバ」で設定したときと同じようにホスト名を入力

### メール、メールユーザ、メールパスワード

本マニュアルでは使用しないので、[test@test.test](mailto:test@test.test)、test、test と入力

#### 手順 4) ADempiere サーバ設定のテストおよび保存

手順 3 の入力が終わったら左下にある「テスト」ボタンを押してください。

「テスト」ボタンを押した後に表示される「Key Store Dialog」において、内容を変更せずに 右下の OK ボタンを押してください。

テストでエラーが無ければ、右下にある「保存」ボタンがアクティブになるので「保存」ボタンを 押してください。

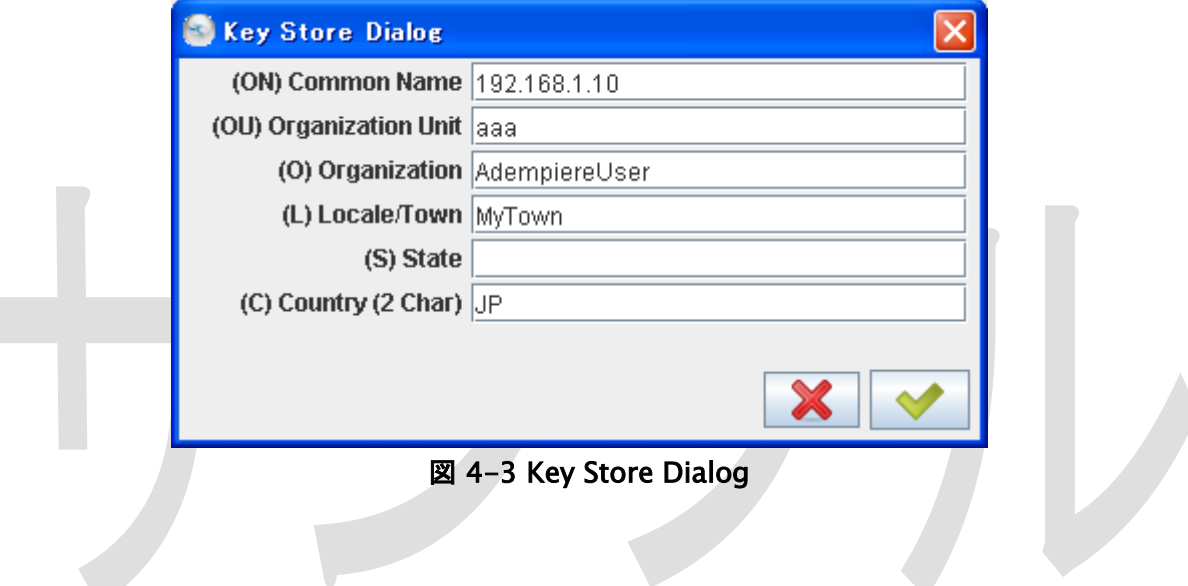

#### 手順 5) GPL ライセンスへの同意

Adempiere のライセンス(GPL)に同意するかどうかのウィンドウが表示されます。 同意出来る場合は、右下の「はい」をクリックしてください。 設定が保存されてビルドが開始されます。 ウェブポート(80)、SSL ポート(443)などが他のアプリケーションで使用されているとエラー メッセージが表示されます。 ポートを使用しているアプリケーションを終了してから、セットアップを実行し直してください。

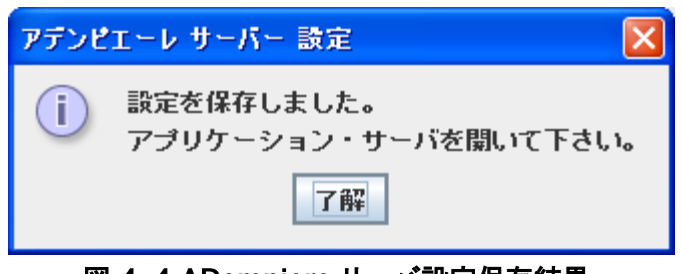

図 4-4 ADempiere サーバ設定保存結果

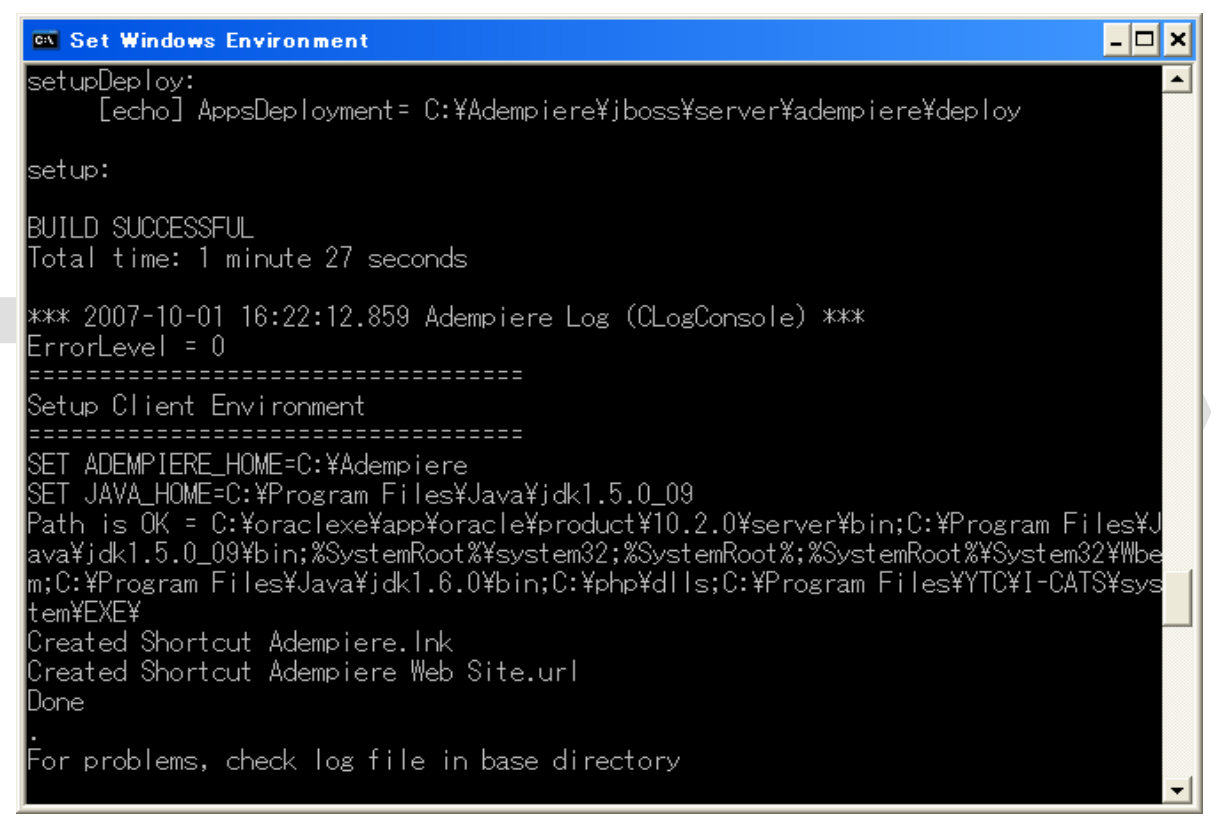

図 4-5 ADempiere サーバ設定保存完了後の表示

## <span id="page-13-0"></span>4.3 データのインポート

PostgreSQL または Oracle XE へのデータインポートの手順を以下に記します。

### 手順1) データインポートバッチの実行

インストールフォルダにある下記バッチスクリプトを実行してください。 コマンドプロンプトが開いて、ローディング処理が実行されます。

C:\Adempiere\utils\RUN\_ImportAdempiere.bat

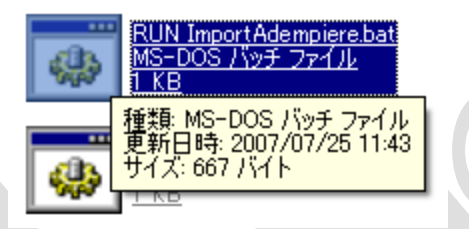

※Adempiere 342s では、バージョン8.3以降の PostgreSQL で RUN\_ImportAdempiere.bat を実行すると正しくデータがインポートされません。 Adempiere 342s で PostgreSQL 8.3以降の PostgreSQL にデータをインポートする場 合は、C:\Adempiere\utils\postgresql\ImportAdempiere.bat の25行目を下記のように修正してください。

### (修正前)

@createdb %ADEMPIERE\_DB\_NAME% -E UNICODE -O %2 -U %2

### (修正後)

@createdb -E UNICODE -O %2 -U %2 %ADEMPIERE\_DB\_NAME%

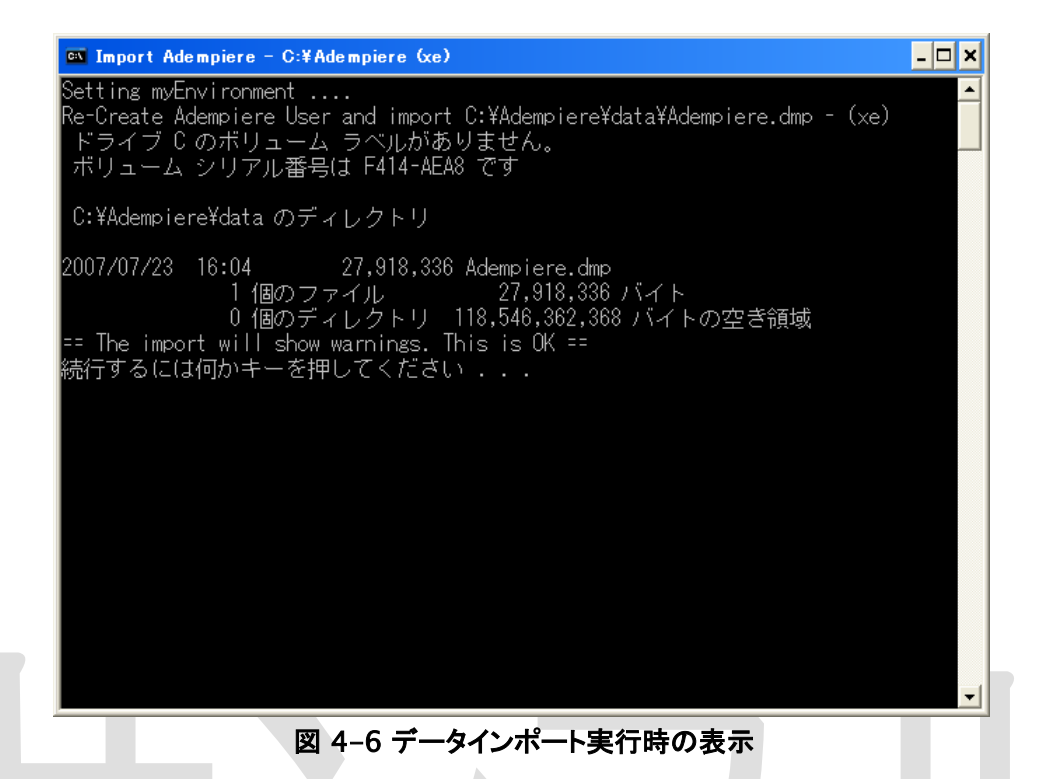

Oracle XE の場合は、処理中にエラーメッセージが表示されますが、バッチ処理の最後にエラ ーを解消する処理があるので途中で表示されるエラーは問題ありません。

| on Import Adempiere - C: ¥ Adempiere (xe)                                                                                                    | $ \Box$ x |
|----------------------------------------------------------------------------------------------------|-----------|
| IMP-00041: 警告: オブジェクト作成の際、コンバイル・エラーが発生しました。<br>"CREATE FORCE VIEW "ADEMPIERE"."RV_C_INVOICE_PRODUCTQTR"<br>("AD_CLIENT_ID","AD_ORG_ID","M_PRODUCT_ID","DATEINVOICED","LINENETAMT",<br>.ISTAMT″,″LINELIMITAMT″,″LINEDISCOUNTAMT″,″LINEDISCOUNT″,″LINEOVERLIMIT″<br>'AMT″,″LINEOVERLIMIT″,″QTYINVOICED″,″ISSOTRX″) AS<br>'SELECT il.AD_Client_ID, il.AD_Org_ID, il.M_Product_ID,'<br>firstOf(il.DateInvoiced, 'Q') AS DateInvoiced,'<br>SUM(il.LineNetAmt) AS LineNetAmt,<br>SUM(il.LineListAmt) AS LineListAmt,<br>SUM(il.LineLimitAmt) AS LineLimitAmt,<br>SUM(il.LineDiscountAmt) AS LineDiscountAmt,<br>CASE WHEN SUM(LineListAmt)=0 THEN 0 ELSE" |           |
| ROUND((SUM(LineListAmt)-SUM(LineNetAmt))/SUM(LineListAmt)*100,2)            END A                                                                                                    |           |
| ß<br>"LineDiscount,                                                                                                    |           |
| SUM(LineOverLimitAmt) AS LineOverLimitAmt,"<br>CASE WHEN SUM(LineNetAmt)=0 THEN 0 ELSE"                                                                                                    |           |
| 100-ROUND((SUM(LineNetAmt)-SUM(LineOverLimitAmt))/SUM(LineNetAmt)*100,                                                                                                    |           |
| 12)                                                                                                    |           |
| END AS Line0verLimit,"<br>SUM(QtyInvoiced) AS QtyInvoiced, IsSOTrx"                                                                                                    |           |
| "FROM RV_C_InvoiceLine il"                                                                                                    |           |
| "GROUP BY il.AD_Client_ID, il.AD_Org_ID, il.M_Product_ID,′<br>firstOf(il.DateInvoiced, 'Q'), IsSOTrx'                                                                                                    |           |
| 制約の有効化について                                                                                                    |           |

図 4-7 Oracle XE へのインポート時のエラー表示

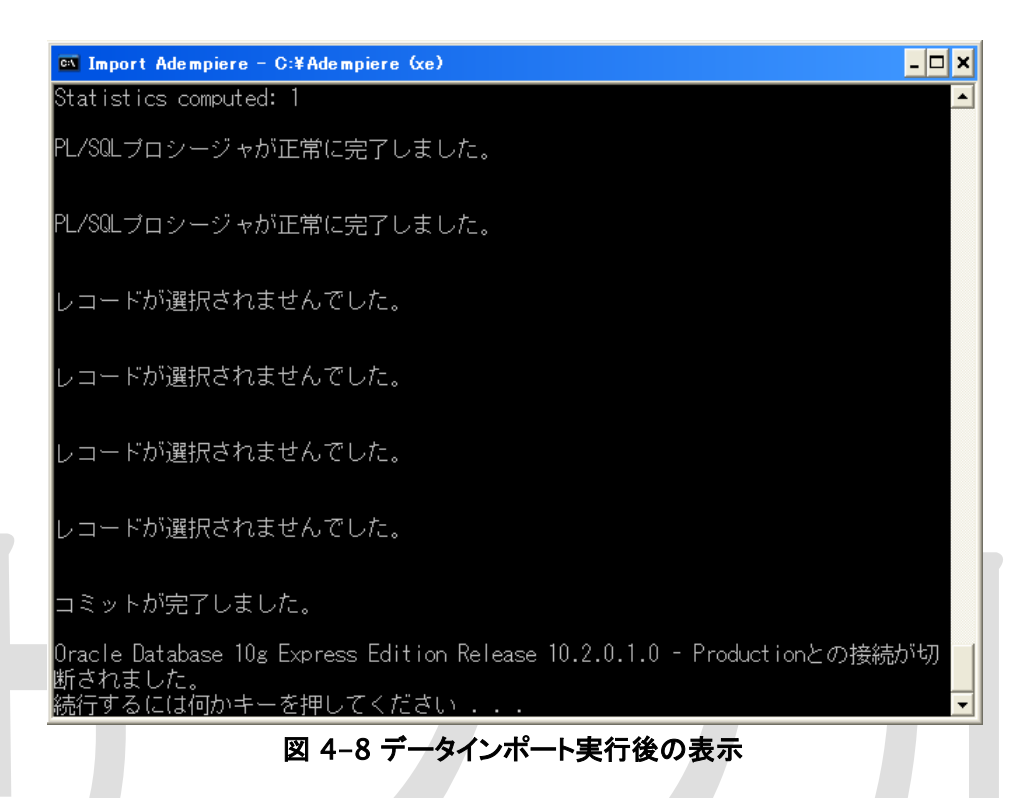

↑この画面と同じメッセージが表示されたらインポートは正常に実行されています。

### <span id="page-15-0"></span>4.4 ADempiere サーバの起動

ADempiere サーバの起動手順を以下に記します。

### 手順1) サービス起動スクリプトの実行

下記バッチスクリプトを実行すると、JBoss サーバが起動します。

C:\Adempiere\utils\RUN\_Server2.bat

## <span id="page-16-0"></span>5 ADempiere クライアントのセットアップ

## <span id="page-16-1"></span>5.1 ADempiere クライアントのインストール

C:\Adempiere\lib\AdempiereClient.zip が adempiere のクライアントプログラムです。 AdempiereClient.zip を解凍してください。このマニュアルではデスクトップに解凍します。 解凍して出来たフォルダに、RUN\_Adempiere.bat というファイルがあるのでクリックして実行 してください。

Adempiere クライアントが起動します。

最初に起動したときは GPL ライセンスに同意するかどうかのウィンドウが表示されるので、同 意できる場合は、同意するを選んで先に進んでください。 これでインストール作業は終了です。

## <span id="page-16-2"></span>5.2 ADempiere クライアントからのログイン

Adempiere クライアントを起動するとログイン画面が表示されます。

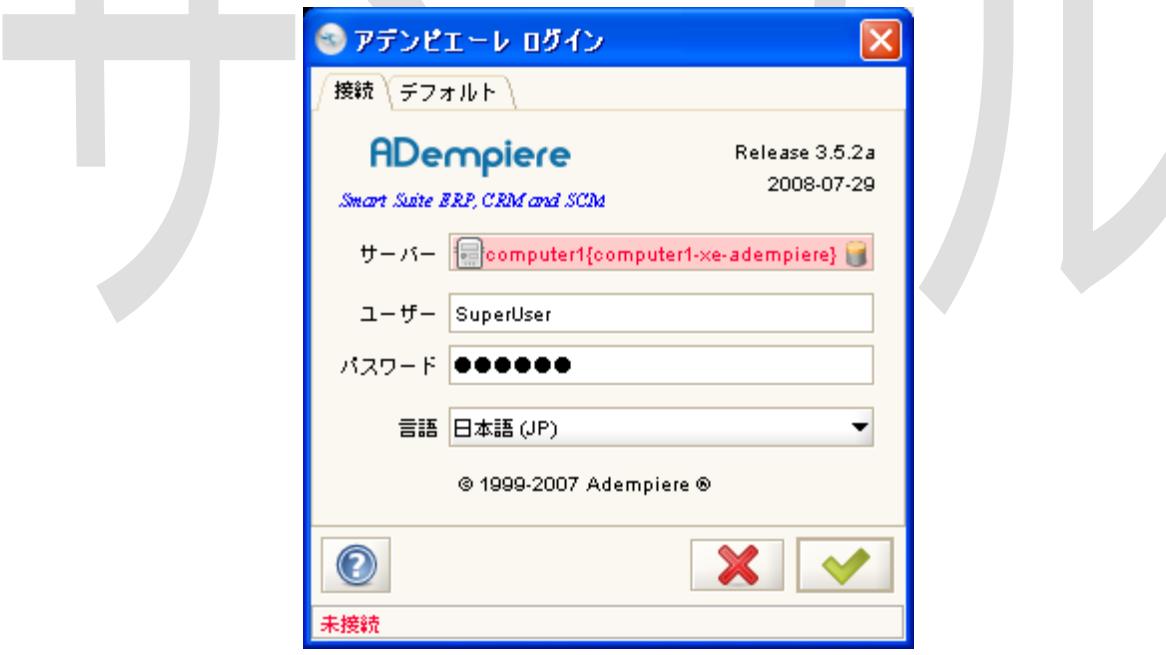

#### 図 5-1 ADempoiere ログイン画面

まず、標準で作成されている、下記 ID とパスワードを入力し、右下の OK ボタン(右下のチェッ クマークのボタン)を押してください。

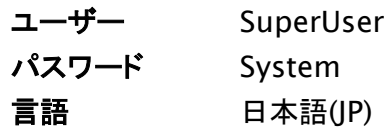

認証済みの画面に移動したら、インストールは適切に完了しています。 ログイン画面の下に「データベースが見つかりません」と表示された場合は、Oracle が起動し ていないことが考えられます。Oracle が起動しているかどうか確認してください。

### <span id="page-17-0"></span>5.3 Web UI からのログイン

Jboss サーバーが起動している状態で、インストール時に設定したアプリケーション・サーバ名 をブラウザに入力すると、ウェブ画面が表示されます。

 $(\varphi$ : <http://computer1/> )

表示された画面の "Adempiere ZK webUI (beta)"をクリックすると、Web 経由で Adempiere にアクセスできます。

(例: <http://computer1/webui/> )

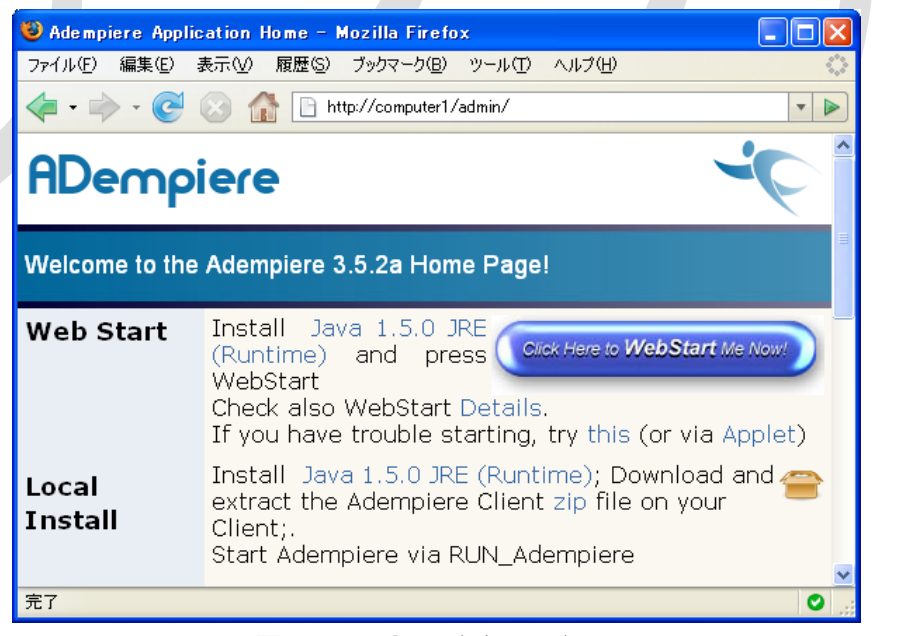

図 5-2 Web UI からのアクセス画面